## **GUIA DE ACCESO AL SISTEMA DE GESTIÓN ELECTRÓNICA DE LA ESCUELA NACIONAL DE PROTECCIÓN CIVIL**

## **A. REGISTRO COMO ALUMNO:**

1. El acceso al sistema de gestión informática de la Escuela Nacional de Protección Civil (Dirección General de Protección Civil y Emergencias. Ministerio del Interior), se efectuará a través del siguiente enlace

SAFE Alumnos (proteccioncivil.es)

2. Una vez en la página principal del sistema, haga **clic sobre el campo Registrarse como Alumno**, situado en la parte izquierda del recuadro.

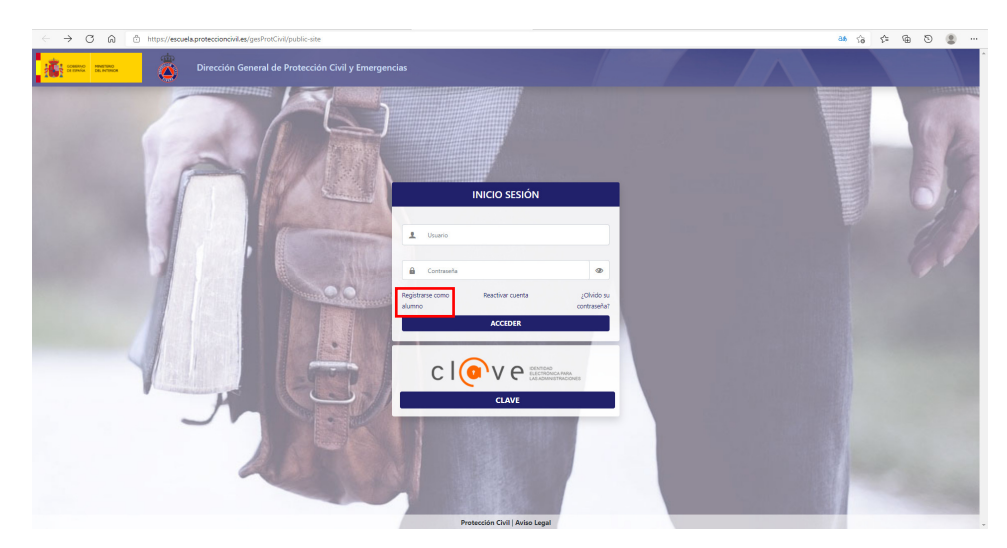

3. Accederá a la pantalla que contiene el formulario de registro de alumnos, en el que deberá **cumplimentar los campos con la información requerida**. Esta información será fundamental a la hora de la selección del alumno para un curso, por lo que deberá ser completa, actualizada y lo más detallada posible. Consta de 4 apartados: Datos generales y académicos, Datos de Contacto, Datos Profesionales y Otra Formación.

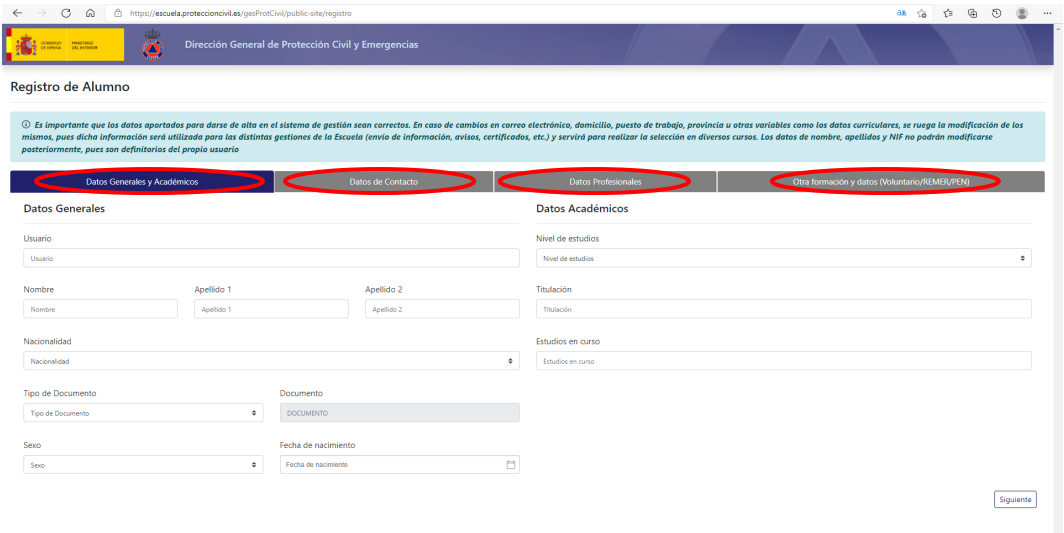

Una vez **cumplimentado el formulario** (al menos los campos obligatorios, marcados con asterisco) haga **clic sobre el botón enviar**, le aparecerá una pantalla en la que se indica que el registro se ha realizado con éxito, y recibirá un correo con las claves de acceso.

## **B. INSCRIPCIÓN AL CURSO QUE SE SOLICITA:**

**1.** Una vez que se haya accedido a la página principal de la ENPC y habiéndose registrado como alumno previamente, repita los pasos anteriores de "Acceso Alumnos". Accederá a la pantalla que se muestra a continuación. Introduzca su **nombre de Usuario** y su **Contraseña** y pulse **Acceder**.

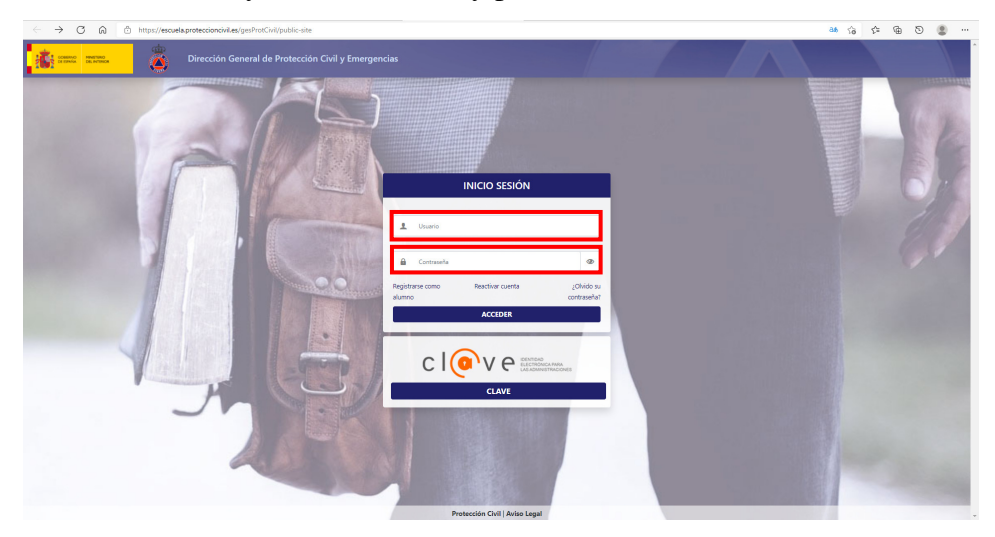

**2.** Accederá a su pantalla personal de alumno. Haga clic en el enlace "Ediciones Disponibles", situada en la parte izquierda.

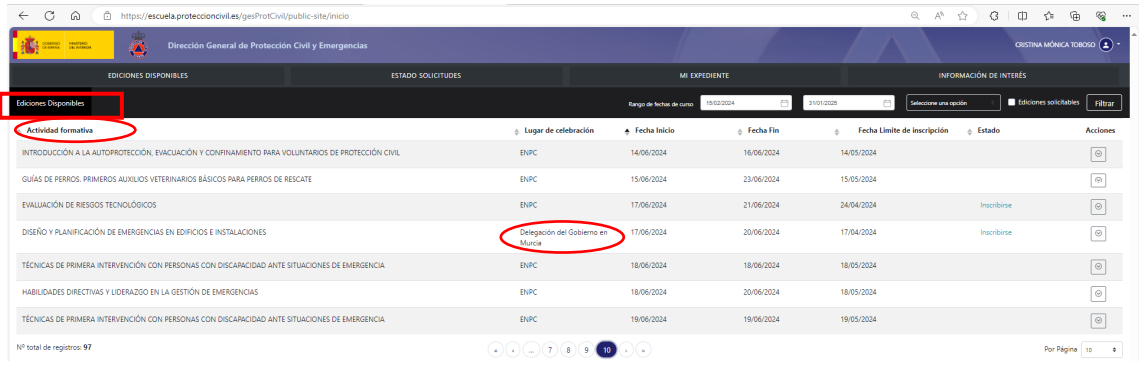

**3.** En dicha pantalla consta el Plan de Formación 2024 por Actividad Formativa. La actividad que buscamos está encuadrada dentro del Módulo 3 PLANIFICACIÓN DE PROTECCIÓN CIVIL, exactamente "3.2 Diseño y Elaboración de Planes". En la parte superior derecha existe un cuadro donde indica "Seleccione una Opción". Desplegamos y marcamos "3. PLANIFICACIÓN" y a continuación "Filtrar".

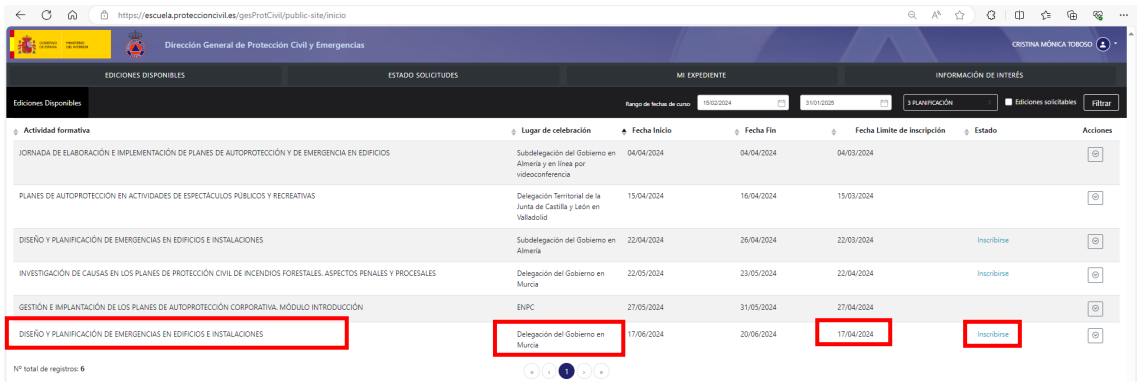

**4.** Se desplegarán los cursos incluidos en él. Aparecerá el "CURSO DE DISEÑO Y PLANIFICACIÓN DE EMERGENCIAS EN EDIFICIOS E INSTALACIONES" que se imparte en la Delegación del Gobierno en Murcia. En la columna "Acciones", se despliega la información del curso. En la columna de la derecha "Estado", nos informa si el curso está en fase de solicitud.

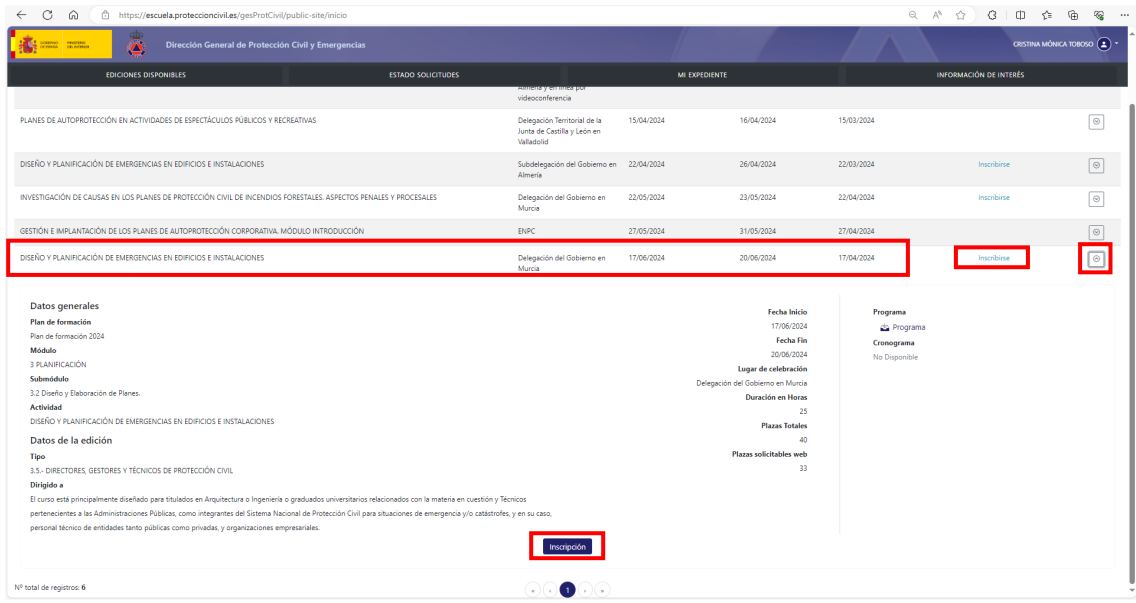

**5.** Pulsando sobre el link **"Inscripción"**, situado al final de los detalles del curso, accederemos a la pantalla que contiene el **formulario de inscripción al curso**, debiendo **cumplimentar los campos con la información requerida** (Describir CV relacionado con este curso y Observaciones).

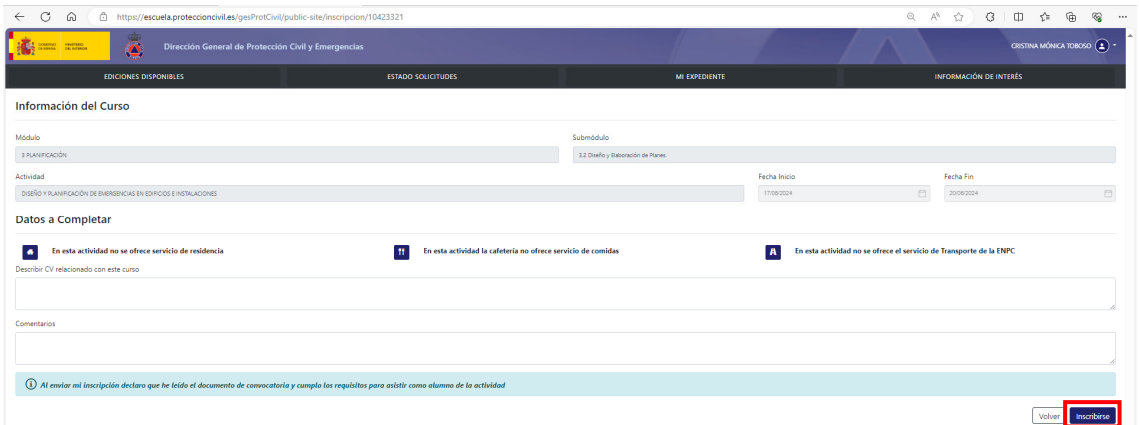

**6.** Una vez cumplimentado el formulario, haga clic en el botón "Inscribirse". A continuación, recibirá un correo electrónico confirmando la solicitud del curso que le indicará:

"Su solicitud para la actividad formativa CURSO DE DISEÑO Y PLANIFICACIÓN DE EMERGENCIAS EN EDIFICIOS E INSTALACIONES que se impartirá en Delegación Gobierno en Murcia del 17/06/2024 al 20/06/2024 ha quedado registrada. En los próximos días recibirá una notificación vía email informándole de si ha sido o no admitido en la convocatoria."

**7.** Una vez haya sido seleccionado para asistir al curso solicitado, como alumno, recibirá un correo electrónico en la dirección especificada en la solicitud, indicando lo siguiente:

"Mediante el presente correo se le informa de que ha sido seleccionado para la actividad formativa "Curso de Diseño y Planificación de Regencias en Edificios e Instalaciones. (Nivel II)" que se impartirá en la Delegación del Gobierno de Murcia del 17/06/2024 al 20/06/2024.

Le rogamos que antes de que concluya el día "X" confirme por vía electrónica su asistencia al mismo si es de su interés. En caso contrario, indíquenos por esta misma vía su renuncia al curso. Expirado dicho plazo sin tener respuesta positiva o negativa, entenderemos que renuncia a la plaza, por lo que ésta se podrá adjudicar a otro solicitante. Es imprescindible para asistir a un curso haber enviado la confirmación por vía electrónica, además de confirmar a través de la web SAFE de la Dirección General de Protección Civil y Emergencias."